# **ATHLETISME PLEIN AIR CJ—SUPPRIMER ET MODIFIER DES INSCRIPTIONS**

## **Pour plus de simplicité, supprimer les inscriptions dans les épreuves avant d'ajouter ou de modifier**

### **I) SUPPRIMER UNE INSCRIPTION**

1– Aller sur la liste des inscrits en compétition

Relais (4) 2– Sélectionner l'onglet correspondant à l'inscription que l'on souhaite supprimer

3– Que ce soit en individuel, en relais ou en équipe, pour supprimer l'inscription d'un élève dans une épreuve il faut :

- soit cliquer sur le bouton supprimer en bout de ligne

- soit sélectionner l'élève (ou les élèves) puis faire « Actions » et « Supprimer » ou « Supprimer Relais » ou

#### « Supprimer Equipe »

modification ou ajout ici!)

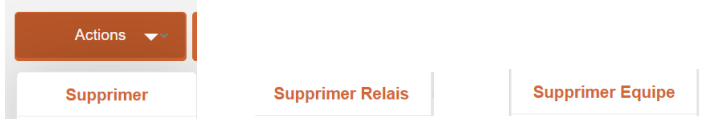

NOTE IMPORTANTE : supprimer l'inscription d'un élève dans une épreuve en individuel, en relais ou en équipe supprime, le cas échéant, cette inscription de l'élève dans les 2 autres onglets.

#### **II) MODIFIER UN RELAIS QUI N'EST PAS DANS UNE EQUIPE**

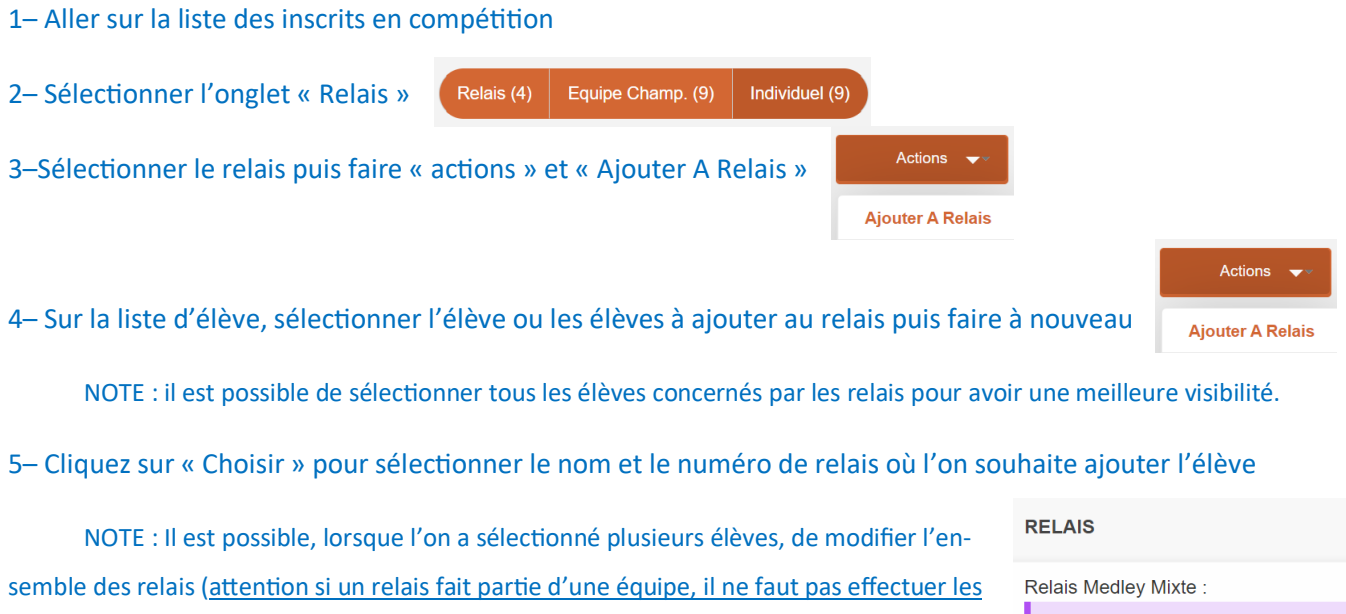

MEDLEY Relais : Choisir CJG Relais 4x100m:

4X100M Relais: Choisir CJF Relais 4x100m :

4X100M Relais: Choisir

Equipe Champ. (9)

Individuel (9)

## **III) MODIFIER UNE EQUIPE**

1– Aller sur la liste des inscrits en compétition

2– Sélectionner l'onglet « Equipe Champ. »

3– Sélectionner le sous-championnat puis « Filtrer »

4–Sélectionner l'équipe puis faire « actions » et « Ajouter A Equipe » ou « Modifier Equipe »

Relais (4)

5.1– Si vous cliquez sur « Ajouter A Equipe » : Sur la liste d'élèves, sélectionner l'élève, ou les

élèves, à ajouter à l'équipe puis cliquer à nouveau sur « actions » et « Ajouter A équipe ». Vous arrivez ensuite à l'écran du point 6

Equipe Champ. (9)

Sous championnat

N'importe lequel

Individuel (9)

Filtrer

Actions

**Modifier Equipe Ajouter A Equipe** 

NOTE : il est possible de sélectionner tous les élèves concernés par l'équipe pour avoir une meilleure visibilité.

5.2– Si vous cliquez sur « Modifier Equipe », vous arrivez à l'écran du point 6

6– Vous pouvez agir sur les épreuves individuelles et/ou sur les relais de l'équipe :

NOTE : depuis cet écran, vous pouvez également sélectionner l'équipe puis faire « actions » et « Ajouter A équipe »

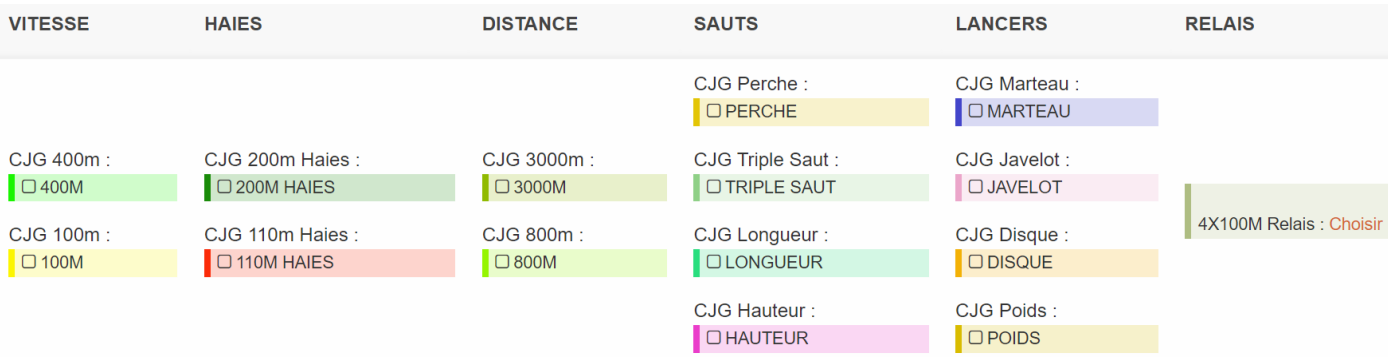

- Individuels dans l'équipe :

Cocher les épreuves pour inscrire l'élève dans les épreuves individuelles pour que celles-ci comptent pour l'équipe.

NOTE : si une épreuve est déjà cochée, c'est que l'élève est déjà inscrit dans l'épreuve. Pour la raccrocher à l'équipe il faut décocher puis recocher.

- Relais dans l'équipe :

Cliquez sur « Choisir » pour sélectionner le nom et le numéro de relais où l'on souhaite ajouter l'élève

NOTE : Il est possible, lorsque l'on a sélectionné plusieurs élèves, de modifier l'ensemble des relais (attention si un relais ne fait pas partie de l'équipe, il ne faut pas effectuer les modification ou ajout ici!)

7– vous pouvez revenir à la liste des inscrits en cliquant sur le bouton

Retour à l'équipe